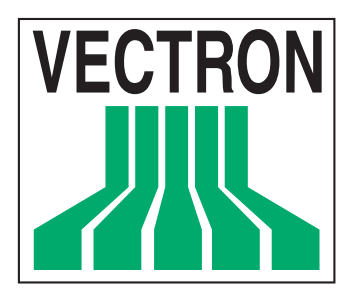

# Vectron**子OS ColorTouch**

User manual

**VECTRON SYSTEMS CTRON SYSTEM** 

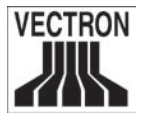

Date: June 6th, 2002

© 2002 by Vectron Systems, Muenster (Germany)

Subject to error and modification

# Vectron**子OS ColorTouch**

Vectron Systems

Willy-Brandt-Weg 41 D-48155 Muenster

User manual

www.vectron.de

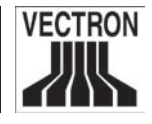

## **Table of contents**

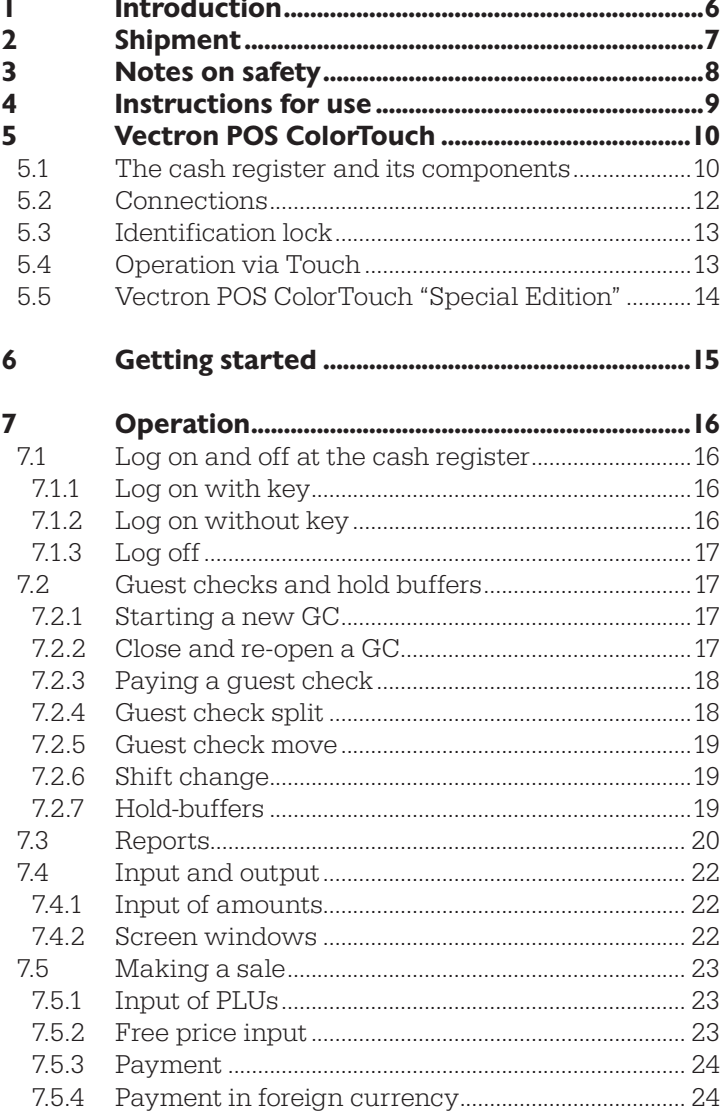

 $\overline{\mathbf{4}}$ 

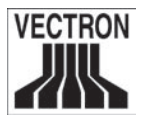

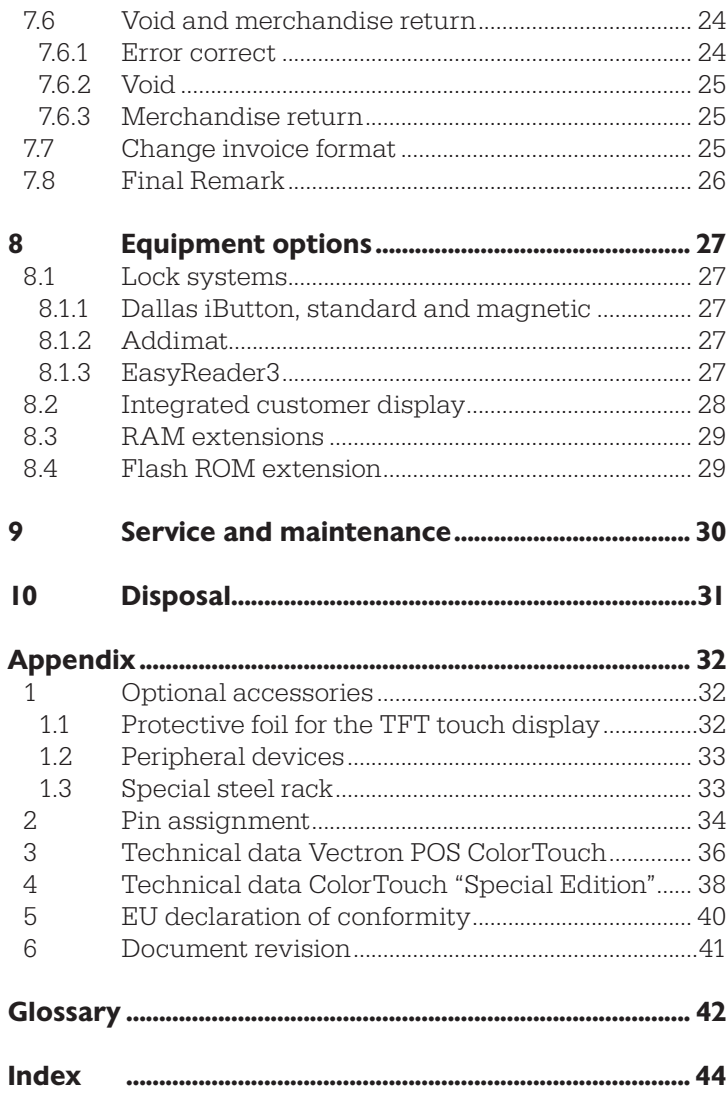

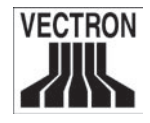

# <span id="page-5-0"></span>1 Introduction

We very much appreciate your purchase of the Vectron POS ColorTouch. You have decided in favor of a high quality product that will support you in your daily work.

This manual describes the cash register as well as its starting and operation. It provides you with important information on the smooth operation of your POS system.

At the end of the manual you find the supplement with technical data, pin assignment, glossary, and index.

Please follow the instructions for use and notes on safety.

For all detailed questions please contact your local dealer who will be glad to assist you.

Vectron Systems.

<span id="page-6-0"></span>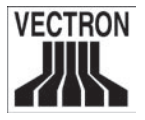

# 2 Shipment

In order to deploy the Vectron POS ColorTouch, you require:

- A Vectron POS ColorTouch with the appropriate software license.
- A mains cable for the power supply

#### Note:

Depending upon the order placed, the shipment of your Vectron POS ColorTouch might vary. If your delivery is incomplete, please refer to your dealer for assistance.

Your dealer will supply the systems and install it. You may then start working immediately.

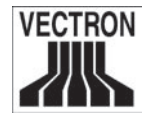

# <span id="page-7-0"></span>3 Notes on safety

When operating your Vectron POS ColorTouch please follow these instructions:

- Improper installation, maintenance, or operation may result in injury to the user and damage to the devices.
- Maintenance and repair of the Vectron POS ColorTouch is to be carried out only by trained personnel.
- The Vectron POS ColorTouch has been manufactured to the highest possible standard. However, we cannot guarantee that the delivered components, their constituent parts and the documentation are, and will remain, free of faults.
- Vectron Systems does not accept liability in case of improper installation and maintenance and improper operation of the Vectron POS ColorTouch.

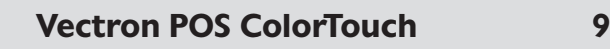

<span id="page-8-0"></span>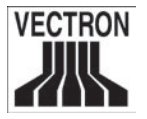

## 4 Instructions for use

Please follow these instructions:

- Only operate the cash register with the dealer installed peripherals.
- Do not insert any foreign objects into any openings on the devices.
- The Vectron POS ColorTouch must be plugged into a properly grounded outlet.
- Do not use the device near strong electromagnetic fields (TV, Loudspeakers, etc)
- The cash register may not be exposed to direct sunlight. Ensure there is sufficient airflow around the register to allow for adequate cooling.
- Protect the cash register from dust and humidity.
- Protect the cash register from improper voltages.
- Clean only with a damp cloth using a mild cleanser.
- Protect devices from theft and misuse.
- Before opening the case of the Vectron POS ColorTouch, unplug the register from the outlet.
- When sending the device for repair always use the original packing. For damages due to improper packing Vectron Systems does not accept liability.

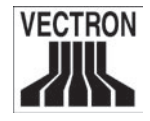

# <span id="page-9-0"></span>5 Vectron POS ColorTouch

The Vectron POS ColorTouch distinguishes itself by a number of technical features and functions. The 32-bit-technology and the battery buffered RAM accelerate data access, guarantee fast processing, and avoid data loss in case of a power failure. In addition, the Vectron POS ColorTouch has a small, compact cabinet which only requires a small footprint.

## 5.1 The cash register and its components

The Vectron POS ColorTouch is a powerful cash register system, where the operation is directly via touching (Touch) the wide area (12.1" diagonal) TFT color monitor.

The Vectron POS ColorTouch is available with an integrated customer display which is integrated into the rear of the cabinet. The integrated customer display has two lines of displayable alpha-numeric characters, with 20 characters per line.

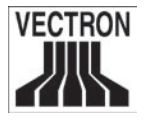

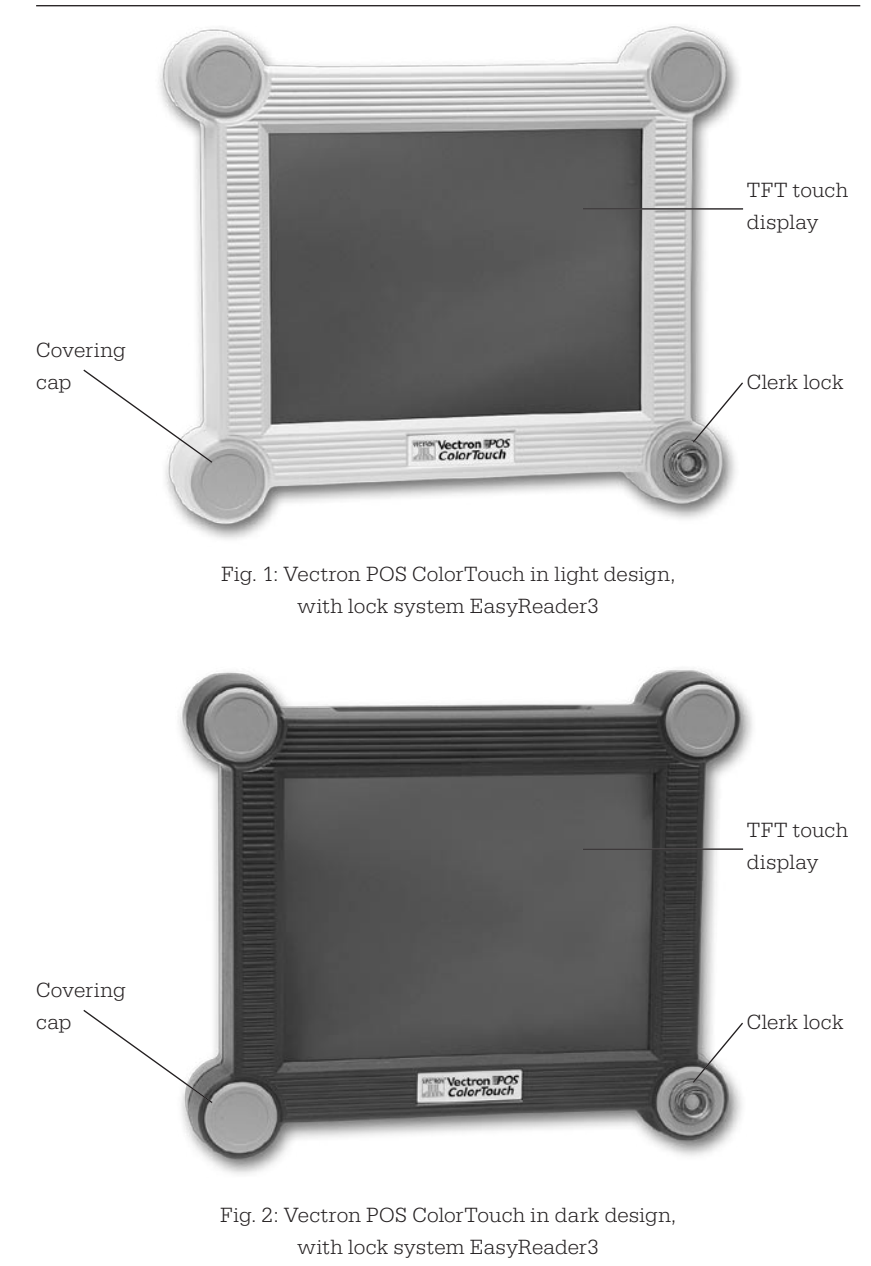

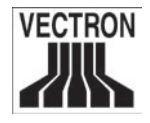

## <span id="page-11-0"></span>5.2 Connections

At the bottom of the Vectron POS ColorTouch are numerous connections, via which external devices can be connected.

The Vectron POS ColorTouch offers six RS-232 interfaces. Via one of these interfaces, your cash register system can be connected to a PC. This connection would allow for instance, to update the software of your cash register system, or to read and process registrations.

Furthermore, the cash register system is equipped with a Centronics interface for parallel connection of a printer. Additionally, the Vectron POS ColorTouch has an Ethernet interface, giving the option of networking several cash register systems, and two additional sockets for the connection of an external keyboard and several (up to four) cash drawers. All connections a directly located on the mainboard (on-board) of the Vectron POS ColorTouch.

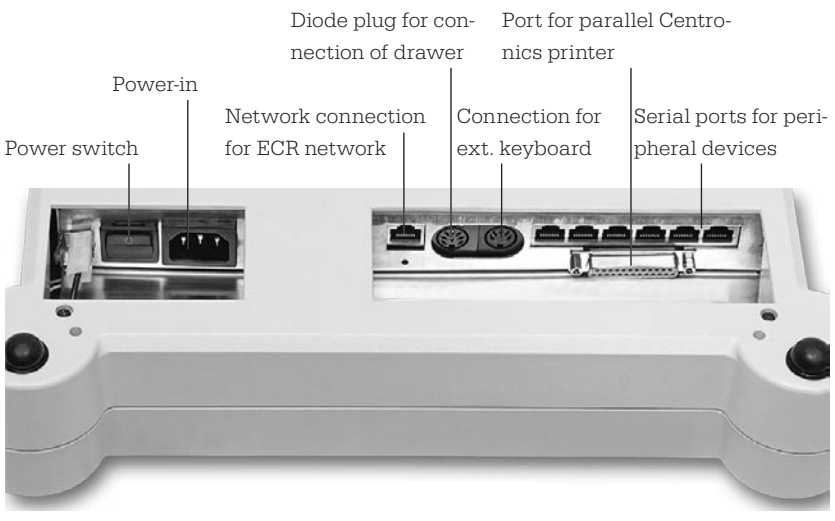

Fig. 3: Connector block of the Vectron POS ColorTouch

<span id="page-12-0"></span>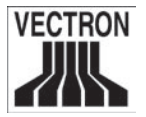

## 5.3 Identification lock

The Vectron POS ColorTouch in figure 1 and 2 has an identification lock at the front side of its cabinet. In this example, the figures show a so-called EasyReader3.

Every clerk who has the suitable key can work with the ECR. The key must only be approached to the lock and the ECR recognizes the clerk and releases the predefined authorizations.

Instead of an EasyReader3, the Vectron POS ColorTouch can also be equipped with other locks. Please refer to your Vectron Systems dealer.

## 5.4 Operation via Touch

Your Vectron POS ColorTouch is always operated via the TFT touch display (see figure 1 & 2). The monitor layout can be designed according to your demands. For the respective functions, elements can be created in this layout that considerably ease the input of data, as it sometimes suffices to actuate a touch key, e.g. in order to register a PLU.

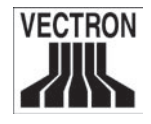

## <span id="page-13-0"></span>5.5 Vectron POS ColorTouch "Special Edition"

The Vectron POS ColorTouch is available in a high-quality design, the "Special Edition". In this design, the cash register system is exclusively available in dark. The covering caps at all four corner points, as well as the type label, are made of special steel.

The Vectron POS ColorTouch can be combined with all lock types. Yet, when using a Vectron EasyReader3 it must be noted that the distance ring under the lock is not made of hig-grade steel. This combination would lead to a shielding of the external antenna. The distance ring is therefore made of black plastic. Figure 4 shows the POS system with Addimat lock.

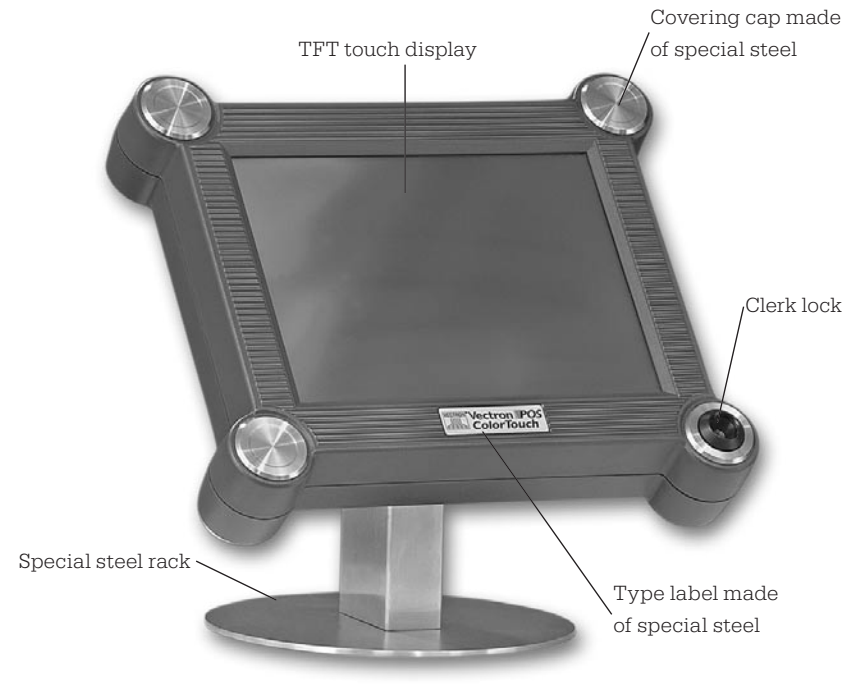

Fig. 4: Vectron POS ColorTouch "Special Edition", with lock system Addimat and the table version of the special steel rack

<span id="page-14-0"></span>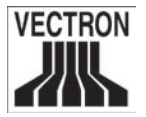

# 6 Getting started

Place the cash register on a stable and even surface. The set-up area must guarantee that the cash register is protected from bad influences such as high or low temperatures, high air humidity or splash. Please refer to the appendix for all relevant data concerning the set-up area.

The power connection of the Vectron POS ColorTouch is at the bottom, connect the ECR to the mains.

Switch on the Vectron POS ColorTouch (switch at the bottom adjacent to the power connection). The display is now illuminated and the ECR carries out a self test where various values are indicated, e.g. hardware version, software version, serial number and available memory.

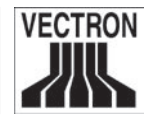

# <span id="page-15-0"></span>7 Operation

This chapter gives an overview on the functions of your Vectron POS ColorTouch and an introduction into the basic operating procedures. Your Vectron dealer has programmed your POS system to meet your operating requirements. Because of this some operating procedures may differ from those described in this manual. Your Vectron dealer will fully explain the functions installed for you.

## 7.1 Log on and off at the cash register

The clerk must log on to the Vectron POS ColorTouch in order to enter PLUs or hold-buffers. Thus you can verify at any time which clerk has made which entries. Different users can be vested with different authorizations, e.g. void.

There are various possibilities to log on to or off the Vectron POS ColorTouch.

## 7.1.1 Log on with key

You log on to the Vectron POS ColorTouch by holding the key to the lock (see above). If an additional secret number has been programmed, enter this number and confirm with <Enter>.

## 7.1.2 Log on without key

Log on without key is possible in case you have been assigned a clerk number. Enter this clerk number and confirm with <Enter>. If required, enter your secret number and confirm with <Enter>.

<span id="page-16-0"></span>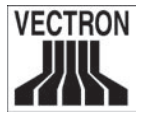

#### 7.1.3 Log off

For log off, there are also various possibilities:

- by removal of the key,
- by holding the key to the lock again,
- by closing the receipt,
- by depressing the <Clerk> key.

## 7.2 Guest checks and hold buffers

Guest checks and hold buffers serve to keep open several invoices simultaneously. This function is often required in restaurants, to store the goods consumed for each guest check.

In retail, it can also be useful to keep open several invoices simultaneously, if for instance in a bakery there is only one cash register for several clerks. In a supermarket, if a customer forgot his wallet in his car, the entire sale can be stored temporarily in a "hold-buffer" so that other customers can be serviced until the customer returns with his wallet.

## 7.2.1 Starting a new GC

To open a new guest check, enter the number and depress the <GC> key.

## 7.2.2 Close and re-open a GC

By pressing the <GC> key, the guest check is closed. Depending on the programming, the order is now printed on different printers, e.g. at the counter or in the kitchen. The ECR is now open for other orders.

If you want to re-open a GC to make further entries, repeat the steps (see above).

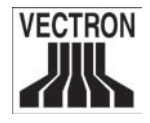

## <span id="page-17-0"></span>7.2.3 Paying a guest check

To pay a guest check, enter the number and press the <GC> key. The display shows the balance. Depress the <Cash> or <VISA> or other payment key. The invoice is now printed and the guest check will be cleared so that it may be used for a new customer. You may enter the amount the customer gives you before depressing the <Cash> key and the change is displayed.

Depending on the programming of your register, there are several other possibilities. For instance you can first print a subtotal invoice and then print the total invoice after the guest decided on the mode of payment.

## 7.2.4 Guest check split

It may often be necessary to split the guest check, if for instance one guest wants to leave earlier than the others. For these cases you have the function "G.C. Split". This function is only available for clerks who have been vested with the according authorization.

To split a G.C., it must be opened again. Depress <G.C. Split>. Select the PLUs to be split.

After having selected all PLUs finalize the split by depressing <Cash>, or a different media number. The invoice is printed.

It may happen that a guest changes to a different table. You may then split PLUs from one guest check to another. Proceed as described above, however enter the guest check number to which the PLUs are to be transferred before depressing <G.C. Split>. Store the split by pressing <G.C.>.

<span id="page-18-0"></span>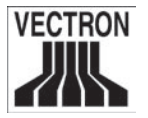

#### 7.2.5 Guest check move

Rather than splitting single PLUs from one check to another, "Check Move" allows the entire check to be moved to another guest check. The clerks must be vested with the according authorization.

- Open the G.C. to be moved. If the G.C. has already been opened, close it with <G.C.> and re-open it. G.C. moves can only be carried out if the G.C. is opened anew.
- Enter the destination check number and depress <Check Move>. The guest check that has been moved is automatically closed.

## 7.2.6 Shift change

Shift change means that a guest check is transferred to another clerk (e.g. change of shift). Open the guest check that is to be transferred. Enter the number of the clerk to whom the guest check is to be transferred and depress <Shift change>.

## 7.2.7 Hold-buffers

To open a hold buffer press the respective key. By means of the hold buffer keys you can switch between the individual hold buffers. To close a hold buffer depress a media key.

Depending on the programming of the cash register a hold buffer is automatically assigned to a certain clerk. In this case the hold buffer change is automatically carried out if a new clerk is logged-in.

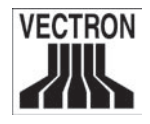

## 7.3 Reports

There are many different reports available. Reports can be selected via the <Mode> key or via special keys and can be printed on the integrated printer.

It is also possible to read reports by means of the PC program Vectron Commander and to process them on the computer.

#### Note:

It depends on the clerks' authorization which reports can be called. Please contact your Vectron dealer.

By pressing <Mode>, the Vectron POS ColorTouch can store and print X- and Z-reports.

"X-reports" are interim reports, the memory is not deleted.

"Z-reports" are final reports, the memory is reset to zero and the report cannot be restored!

After choosing either an X-report or a Z-report, then you may decide which report to print. The following are short descriptions of some of the most common reports.

#### **Cashiers**

An overview of the financial data for each cashier.

## Cashier (single)

An overview of the financial data for only one cashier.

#### Cashier invoices

Shows the invoices that were created by each cashier in the reporting period.

- An X-report creates an intermediate bill with the guest check still open for service.
- A **Z-report** creates a final bill and closes the quest check.

<span id="page-19-0"></span>

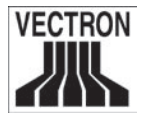

#### Open GCs

Lists all guest checks that have not yet been paid.

#### Invoices

Shows all invoices that were created in the reporting period.

- An X-report creates an intermediate bill with the quest check still open for service.
- A Z-report creates a final bill and closes the guest check.

## Hourly report

Indicates the turnover per hour.

#### **Transactions**

Gives an overview of the financial data, including turnover, taxes and cash in drawer totals.

#### PLUs, Departments, Main groups

Reports the source of your sales by individual item or by groupings of similar items.

## Journal

Records all actions carried out on the POS system (sales, programming and reporting) since the last Z-report.

For many of these reports you can choose between different report levels. For instance there may be a level for daily reports and another level for weekly reports.

For some reports you may also select an evaluation range and print only the report for certain items.

Due to the amount of data that may be printed, the PLU report, Invoice reports and Journals may require a large amount of time to print.

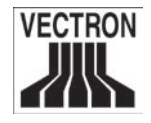

## 7.4 Input and output

#### 7.4.1 Input of amounts

Amounts are generally entered into the cash register with two decimal points. The point can also be omitted. For ten Dollars enter "1000" or "10.00", for 3.95 Dollars "395" or "3.95".

#### 7.4.2 Screen windows

Depending on the programming different windows are available on the screen. The most important will be explained here. By means of the key <go to window> you can switch between the individual windows or select new ones.

#### Overview on open GCs / open hold-buffers

Displays all those GCs and hold-buffers which have been opened by the currently logged-on clerk. It also shows the total sales for each GC or hold-buffer.

#### Receipt window

Displays the current receipt or invoice.

#### Info window

Displays the last entry or information on current actions such as "Void" or "GC split".

#### Input window

Here you enter amounts or PLU numbers.

#### GC window

Displays all PLUs of the currently opened GC that have not yet been paid.

<span id="page-21-0"></span>

<span id="page-22-0"></span>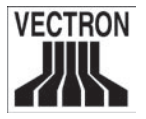

## 7.5 Making a sale

The usual procedure is as follows:

- PLU-items and their prices are entered.
- The sale is invoiced and passed to the customer.
- The customer pays

The details of each of these steps are explained in the following sections. A clerk must be logged-on (see above).

## 7.5.1 Input of PLUs

There are different ways to enter PLUs:

- Enter the PLU number, followed by the <PLU> key
- By depressing the direct PLU-key (e.g. < Small Cola > )
- By scanning the barcode of the item

#### 7.5.2 Free price input

When you enter a PLU (see above), it will sell for its preset price. You may also enter a different price, e.g. for goods with small faults that you want to sell cheaper.

Free price input can be locked at your ECR or only be possible for selected clerks.

To carry out free price input, enter a price and select the corresponding PLU or department. Before selecting PLU or department you may have to press the <Price> button.

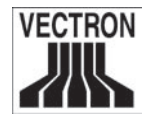

## 7.5.3 Payment

After all PLUs have been entered depress < Subtotal >. The sum of all amounts is displayed and can be told to the customer. If the customer pays cash, enter the amount that you get and depress <Cash>. The change for the customer is displayed and the receipt is printed. If the customer pays the exact amount you can directly depress <Cash> without entering an amount.

If the customer does not pay cash, depress the key with the respective media e.g. <EC> or <Visa> instead of <Cash>.

## 7.5.4 Payment in foreign currency

Since January 1st, 2002, the Vectron POS ColorTouch is factoryadjusted to Euro as basic currency. If you want to book in foreign currencies, these must be defined. Please contact your Vectron Systems dealer.

## 7.6 Void and merchandise return

Void and merchandise return are similar functions.

Void serves to cancel entries.

**Merchandise return** is a negative account where goods are taken back and money is paid out or deducted from the open balance. Void and merchandise return can only be carried out by clerks who have been vested with the corresponding authorization.

## 7.6.1 Error correct

Depressing the key <Correction> deletes the last entered PLU-item.

<span id="page-23-0"></span>

<span id="page-24-0"></span>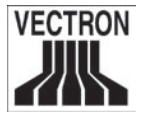

#### 7.6.2 Void

If you wish to delete another PLU item depress <Void> and select the PLU to be deleted via direct PLU key or PLU number (see above). If you want to delete additional PLUs, press the <Void> key again.

#### 7.6.3 Merchandise return

When working in a guest check, it is only possible to return those PLUs that have previously been sold on this guest check. When in a cash sale, you may return any PLU items.

To carry out a merchandise return press the <Merchandise Return> key. The further procedure is identical with "Void".

## 7.7 Change invoice format

Your dealer has adapted the invoice format according to your requests. It may sometimes be necessary to change the format, e.g. to print a receipt for entertainment expenses. In this case press the <Change invoice format> key before closing the invoice.

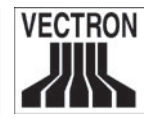

## <span id="page-25-0"></span>7.8 Final Remark

We hope that we were able to give you some helpful information about your Vectron POS ColorTouch. Due to the numerous programming possibilities, the description had to be quite general and the information restricted to the main functions. Your Vectron dealer will gladly answer any of your questions.

For a detailed overview of the functionality of your Vectron POS ColorTouch, please have a look at the Vectron POS software manual.

Please visit us on the web at www.vectron.de where you will find the latest Vectron news and in addition you can give us your comments and questions.

# 8 Equipment options

The Vectron POS ColorTouch can be varied manifold. Thus, numerous accessories are available for this cash register system:

- Lock systems
- Integrated customer display
- SRAM extensions
- Flash ROM extension

## 8.1 Lock systems

#### 8.1.1 Dallas iButton, standard and magnetic

The Vectron POS ColorTouch is available with three different lock systems, here at first lock system 'Dallas iButton'. Beyond the standard version, this lock system is also available as a magnetic variation.

## 8.1.2 Addimat

Furthermore, the lock system 'Addimat' is available for this cash register system.

## 8.1.3 EasyReader3

Additionally, the Vectron POS ColorTouch is available with lock system 'EasyReader3'. For the combination of Vectron Fig. 8: POS ColorTouch Special Edition with EasyReader3 EasyReader3 see chapter 5.5

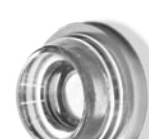

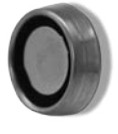

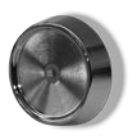

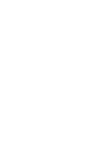

Fig. 5: Dallas iButton Standard

Fig. 6: Dallas iButton Magnet

> Fig. 7: Addimat

<span id="page-26-0"></span>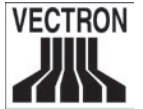

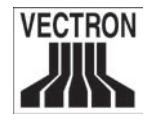

## 8.2 Integrated customer display

For ideal completion, an integrated customer display is available for the Vectron POS ColorTouch.

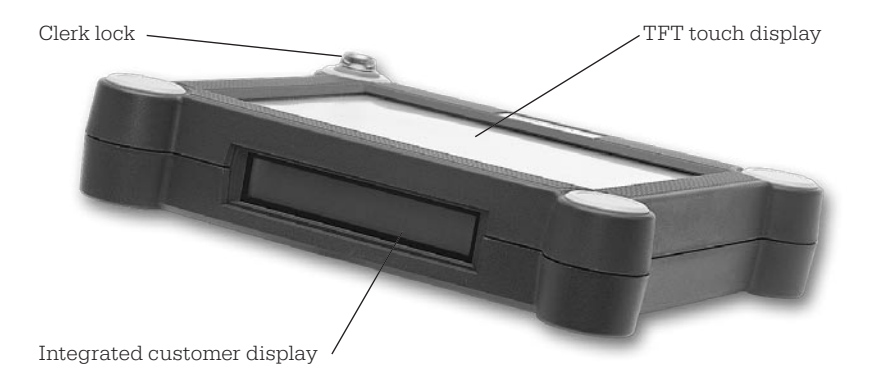

Fig. 9: Vectron POS ColorTouch with integrated customer display

<span id="page-27-0"></span>

<span id="page-28-0"></span>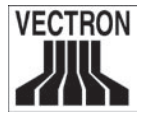

## 8.3 RAM extensions

Standard RAM equipment of the Vectron POS ColorTouch is one megabyte of system memory. In order to upgrade the cash register system, three memory extensions are available: 1MB, 3MB, and 8MB.

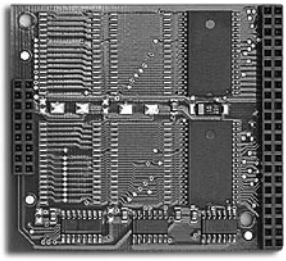

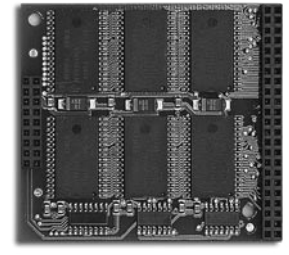

Fig. 10: Memory extension, 1MB

Fig. 11: Memory extension, 3MB

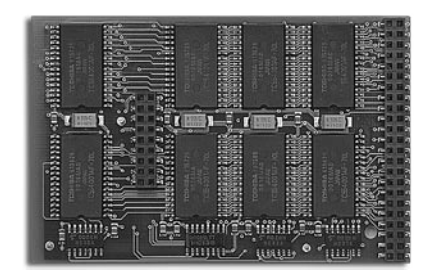

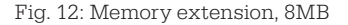

## 8.4 Flash ROM extension

Furthermore, an extension of the flash ROM memory is available for the Vectron POS ColorTouch. This 1 MByte flash extension increases the capacity of the program memory from two to three Mbyte.

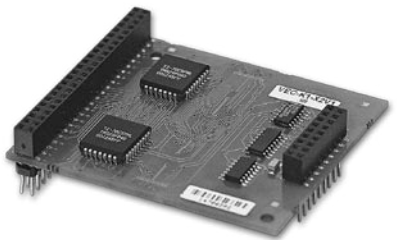

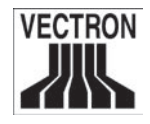

# 9 Service and maintenance

The cash register does not contain any parts that can be serviced by the user. Please leave all maintenance and service to the retailer.

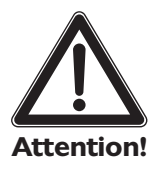

Attention!

Do not carry out any maintenance or service on your own. Only authorized service staff may open the cabinet.

Unauthorized manipulations at the Vectron POS ColorTouch may be extremely dangerous and lead to a loss of guarantee and liability claims.

## Cleaning of the cabinet

To clean your Vectron POS ColorTouch please use a dry, fluff-free cloth. In case of strong contamination you can wipe the cash register carefully with a damp cloth that is soaked with a mild cleaner.

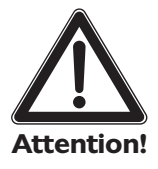

- Disconnect the ECR from the power supply before cleaning.
- In no case you should use a scouring agent or agents containing solvents or acids!

<span id="page-29-0"></span>

<span id="page-30-0"></span>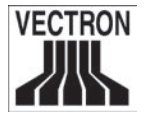

# 10 Disposal

Vectron Systems is legally obliged to take back electric and electronic equipment that was produced by or on behalf of the company after use and to guarantee a proper recycling of this equipment.

Please send back any electric or electronic devices and any accessories or peripherals that you do not require or that cannot be used anymore to your Vectron Systems partner.

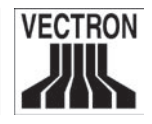

# Appendix

## 1 Optional accessories

Beyond the regular accessories, there are optional articles available for the Vectron POS ColorTouch that are displayed in the following. They comprise:

- Protective foil for the TFT touch display
- Peripheral devices
- Special steel rack

## 1.1 Protective foil for the TFT touch display

A protective foil is available for the Vectron POS ColorTouch, that protects the screen from general contamination and moisture. Furthermore, this foil allows the user to operate the ECR under moist (e.g. bar) or partially impure (e.g. bakery) conditions.

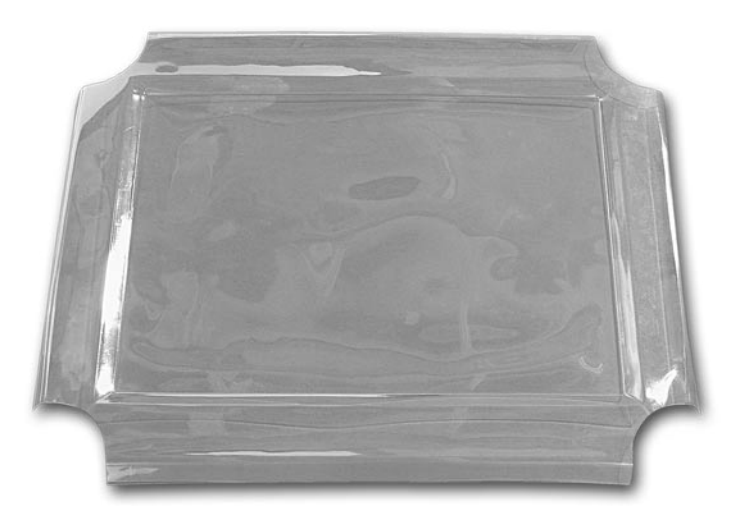

Fig. 14: Protective foil for the TFT touch display of the Vectron POS ColorTouch

<span id="page-31-0"></span>

<span id="page-32-0"></span>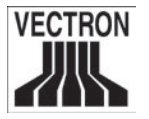

#### 1.2 Peripheral devices

On account of the Vectron POS ColorTouch's extensive connections, numerous peripheral devices can be connected to that cash register system. They include external customer displays, printers, magnetic card readers, scanners, etc.

## 1.3 Special steel rack

The image shows the Vectron POS ColorTouch "Special Edition" with the table version of the special steel rack. The high-quality design of the rack allows the appropriate positioning of the cash register system. On behalf of the joint, the tilt angle is freely adjustable.

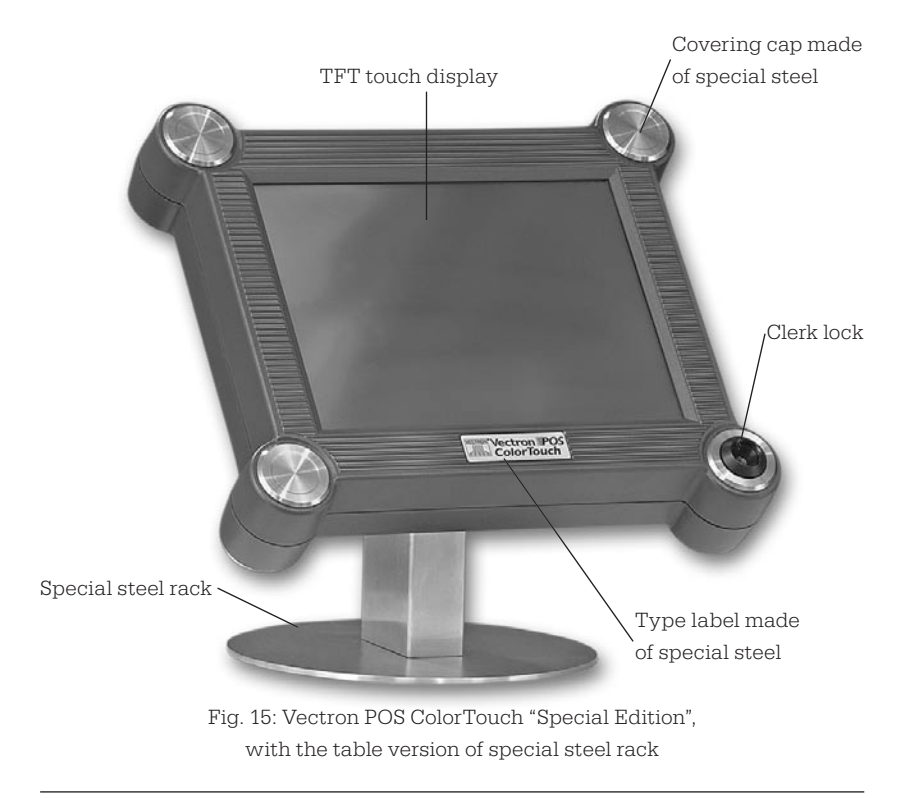

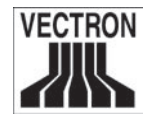

## 2 Pin assignment

In the following, you will find the exact pin assignments of all interfaces of the Vectron POS ColorTouch.

## Drawer, PC keyboard, and serial RS-232 ports

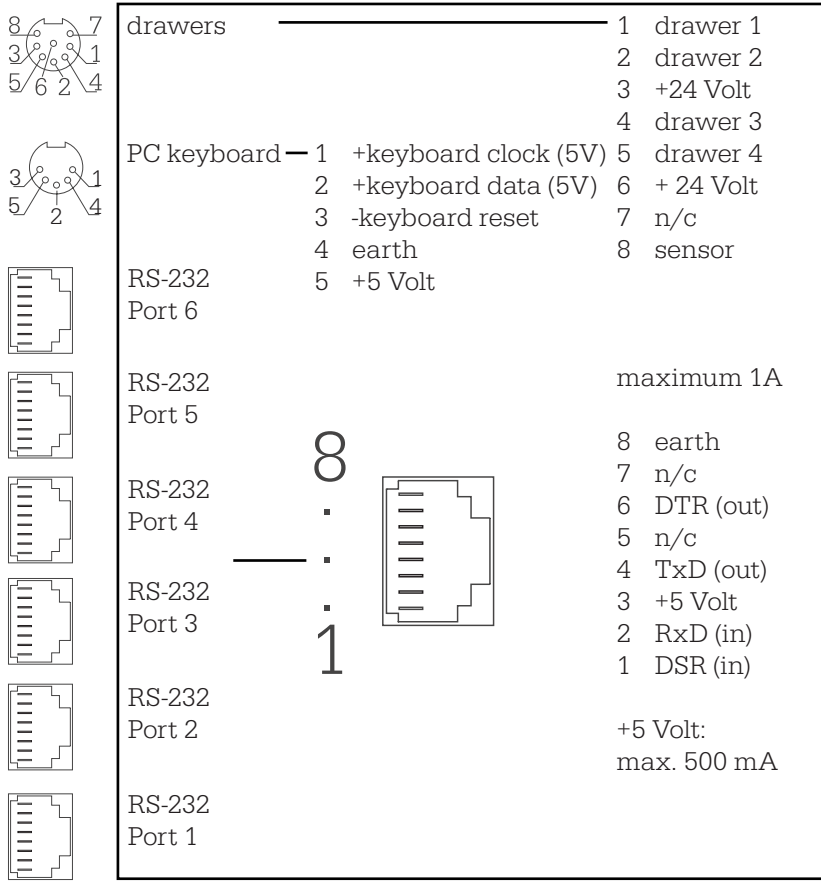

<span id="page-33-0"></span>

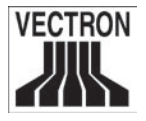

## Parallel printer port

 $\overline{a}$ 

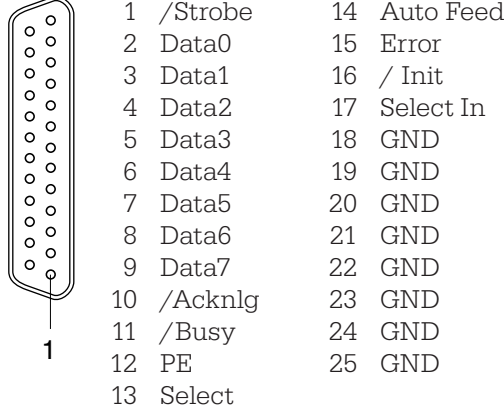

## 10BaseT Network

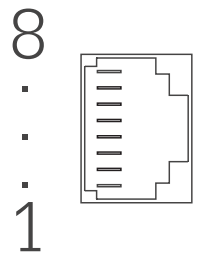

 n/c n/c RD- n/c n/c RD+ TD-TD+

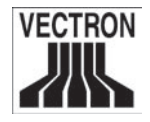

## 3 Technical data Vectron POS ColorTouch

## Software

Depending upon hardware, particularly RAM, the following maximum values can be configured:

- 1,000,000 PLUs
- 65,535 departments
- 1,000 clerks
- 65.535 guest checks or customers
- 200 cash registers per network
- 100 printers per network

## **Hardware**

- 12.1" (30.7 cm) color TFT display
- integrated customer display optional, connection for external customer display
- touch screen technology
- cabinet in light or dark available
- 1 MB RAM (battery-buffered), upgrade to 2, 4 or 9 MB available
- 2 MB Flash-ROM for cash register software
- 10Base-T Ethernet connection
- six serial ports for EFT terminals, beverage control systems, Barmaster, etc.
- one parallel port for uni-directional printer
- cash drawer connection
- connection for standard PC keyboard
- standard lock 'Dallas iButton', available in magnetic design, optional with lock systems 'EasyReader' or 'Addimat'
- 0 ... 40°C operation temperature
- -10 ... 50°C storage temperature

<span id="page-35-0"></span>

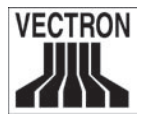

## Weight and dimensions

dimensions

• 360 mm x 89 mm x 315 mm (LxHxW)

weight

• including customer display and lock without stand approx. 3,110 g

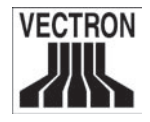

## 4 Technical data ColorTouch "Special Edition"

## Software

Depending upon hardware, particularly RAM, the following maximum values can be configured:

- 1,000,000 PLUs
- 65,535 departments
- 1,000 clerks
- 65.535 guest checks or customers
- 200 cash registers per network
- 100 printers per network

## Hardware

- 12.1" (30.7 cm) color TFT display
- integrated customer display optional, connection for external customer display
- touch screen technology
- dark cabinet
- three solid buttons in high-grade steel
- one botton with centered lock
- product logo in high-grade steel with punched characters
- optional stand in high-grade steel
- 1 MB RAM (battery-buffered), upgrade to 2, 4 or 9 MB available
- 2 MB Flash-ROM for cash register software
- 10Base-T Ethernet connection
- six serial ports for EFT terminals, beverage control systems, Barmaster, etc.
- one parallel port for uni-directional printer
- cash drawer connection
- connection for standard PC keyboard
- standard lock 'Dallas iButton', available in magnetic design, optional with lock system 'Addimat' or 'EasyReader3'
- 0 ... 40°C operation temperature
- -10 ... 50°C storage temperature

<span id="page-37-0"></span>

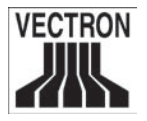

## Weight and dimensions

dimensions

• 360 mm x 89 mm x 315 mm (LxHxW)

weight

• including customer display and lock without stand approx. 3,225 g

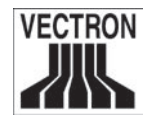

## <span id="page-39-0"></span>5 EU declaration of conformity

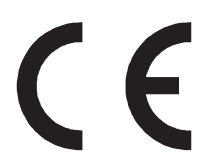

## EU declaration of conformity

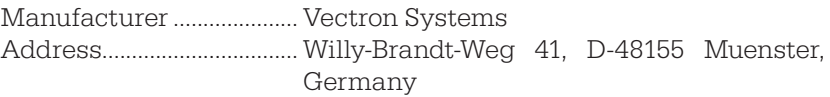

Product designation ........ Vectron POS Type designation.............. Vectron POS ColorTouch

Vectron Systems declares, that the above designated product complies with the fundamental standards of ISO/IEC guideline 22 and EN 45014 when applied as directed.

Applied harmonized standards:

- EN 55022 class B
- EN 50082 1
- IEC 801 2
- IEC 801 3
- IEC 801 4

Muenster, July 9th, 2001.

Jens Reckendorf Member of the board Research & Development

<u>ffillból (</u>

Thomas Stümmler Member of the board Marketing & Sales

<span id="page-40-0"></span>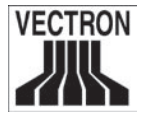

## 6 Document revision

Date alteration

Mai 31st, 2002 First creation and publication

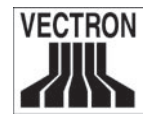

# **Glossary**

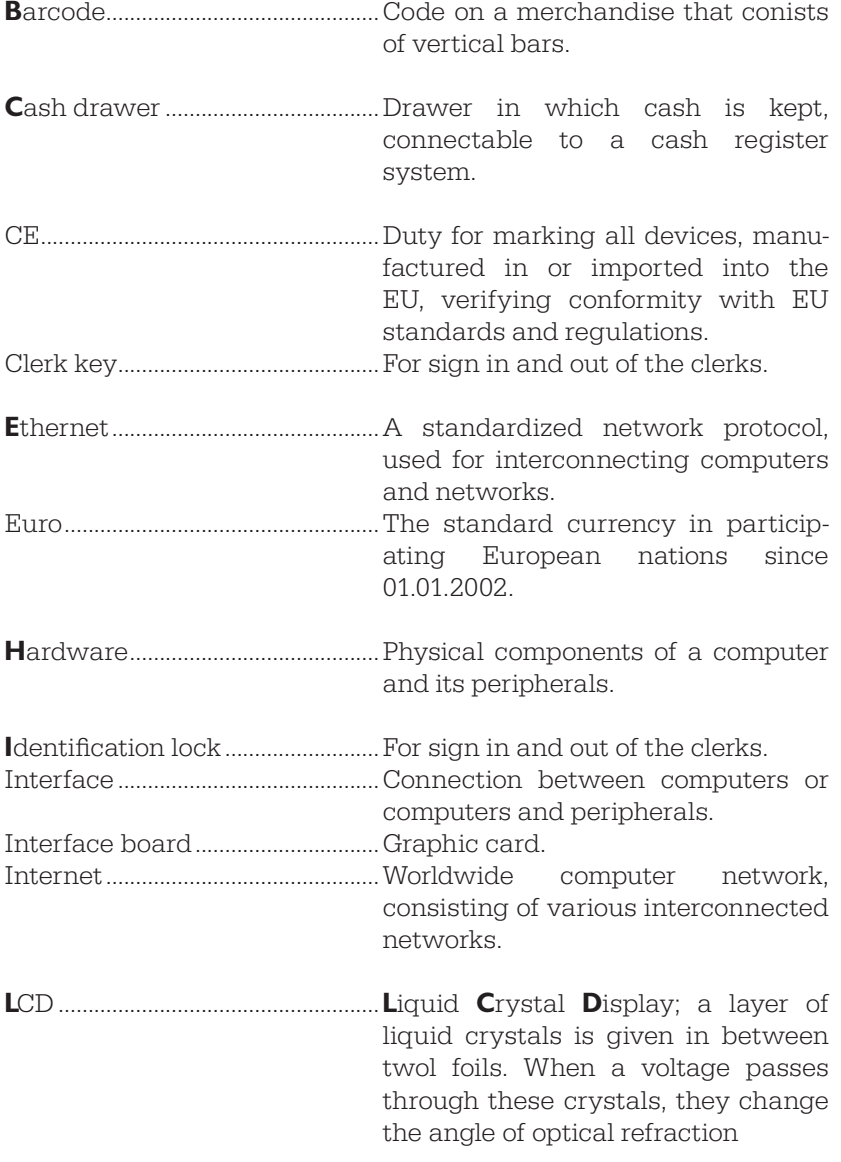

<span id="page-41-0"></span>

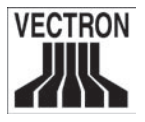

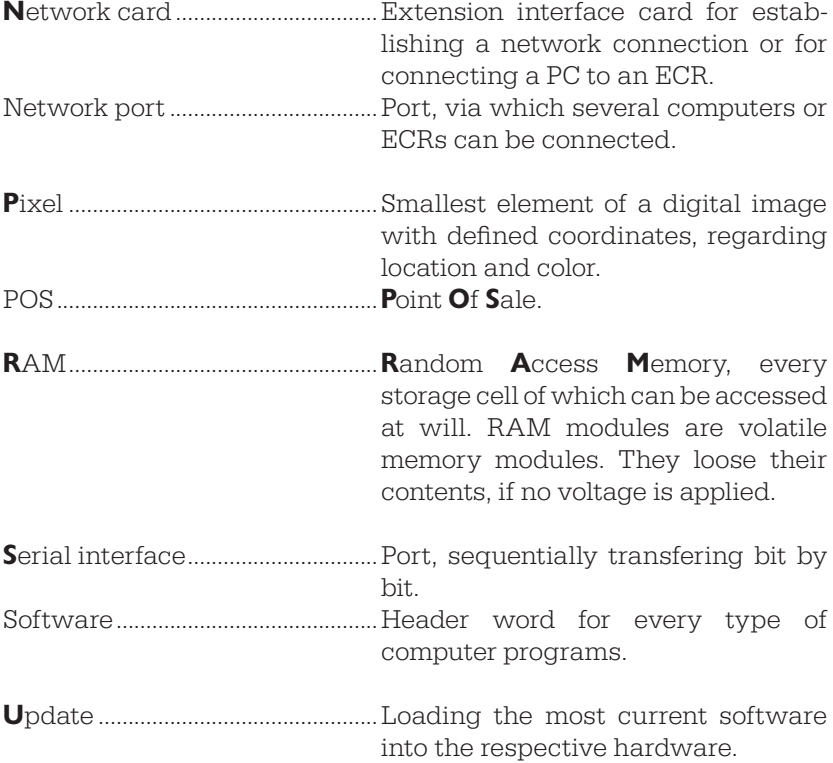

## <span id="page-43-0"></span>44 **Vectron POS ColorTouch**

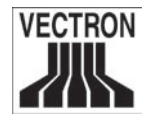

## Index

#### Symbols

32-bit 10

## A

Amount 18, 21, 22, 24

#### B

Barcode 23, 42 Basic currency 24

## C

Cabinet 10, 13, 30, 36, 38 Cashier 20 Cashier invoice 20 Change 18, 19, 24, 25, 42 Cleaning 30 Clerk 13, 16, 18, 19, 20, 23, 24, 36, 38, 42 Clerk key 42 Clerk number 16 Currency 24, 42 Customer display 10, 27, 28, 36, 37, 38, 39

## D

Department 21, 23, 36, 38 Display 10, 13, 15, 18, 22, 24, 27, 28, 32, 36, 37, 38, 42

## E

Entertainment expenses 25 Entries 16, 17, 24 Error correct 24 Euro 24, 42 EU declaration of conformity 40

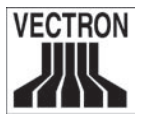

## F

Final report 20 FlashROM 29 Flash ROM extension 29 Foreign currency 24 Free price input 23

## G

GC window 22 Guest check 17, 18, 19, 20, 21, 25, 36, 38

#### H

Hardware 15, 36, 38, 42, 43 Hold buffers 17, 19 Hourly report 21

#### I

Identification lock 13, 42 Info window 22 Input window 22 Installation 8 Instructions for use 6, 9 Interim report 20 Invoice 17, 18, 20, 21, 22, 23, 25

## J

Journal 21

#### K

Key 12, 13, 16, 17, 18, 19, 20, 22, 23, 24, 25, 34, 36, 38, 42 Keyboard 12, 34, 36, 38

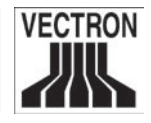

## L

LCD 42 Liability claims 30 License 7 Lock 11, 12, 13, 16, 17, 27, 34, 36, 37, 38, 39, 42 Log off 17 Log on 16 Loss of guarantee 30

#### M

Mainboard 12 Mains 7, 15 Maintenance 8, 30 Main group 21 Making a sale 23 Media 18, 19, 24 Memory 15, 20, 29, 43

#### N

Negative account 24 Network 12, 35, 36, 38, 42, 43 Notes on safety 6, 8

#### O

Operation 6, 8, 10, 13, 16, 36, 38 Original packing 9

#### P

Packing 9 Paying a guest check 18 PC 12, 20, 34, 36, 38, 43 PLU 13, 16, 18, 19, 21, 22, 23, 24, 25, 36, 38 Port 34, 35, 36, 38, 43 POS 12, 13, 15, 16, 20, 21, 24, 26, 27, 28, 30, 32, 36, 40, 43 Power supply 7, 30 Programming 17, 18, 19, 21, 22, 26 Properly grounded outlet 9 Protective foil 32

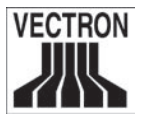

## R

RAM 29, 36, 38 RAM extension 29 Receipt 17, 22, 24, 25 Repair 8, 9 Report 20, 21 Report level 21

#### S

Screen window 22 Secret number 16 Self test 15 Serial number 15 Serial port 36, 38 Set-up area 15 Shift change 19 Software 7, 12, 15, 26, 36, 38, 43 Subtotal 18, 24 Subtotal invoice 18

## T

Technical data 6, 36, 38 TFT 10, 11, 13, 32, 36, 38 Total invoice 18 Touch display 13, 32 Transaction 21

#### V

Vectron Commander 20 Void 16, 22, 24, 25

#### X

X-report 20, 21

#### Z

Z-report 20, 21

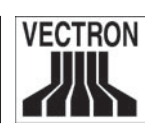